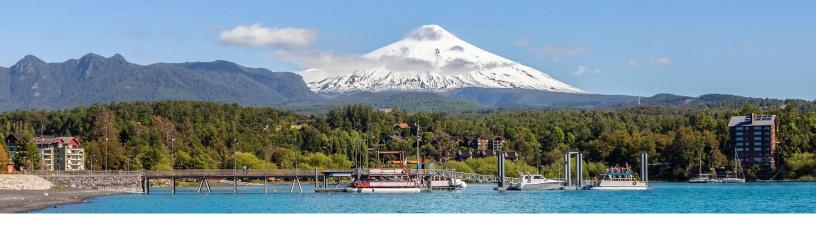

# **Discord Manual COLAGE 2021**

### **Getting Started**

1.- Go to <a href="https://discord.com">https://discord.com</a> and click the download button, then follow the installations steps depending on you OS.

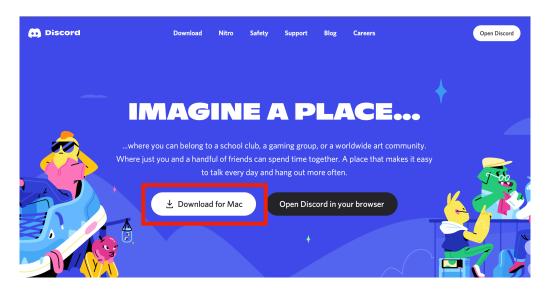

2.- This window will pop up after opening Discord for the first time. Click "Register" under the "Login" button.

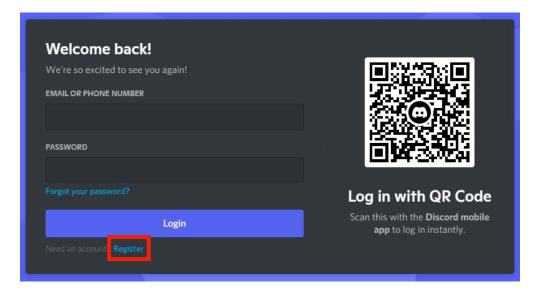

3.- Follow the instructions to create an account. You might be asked to confirm your account with a phone number via text message.

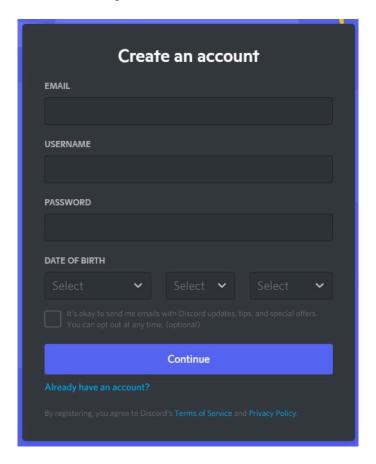

4.- To access COLAGE2021 server, go to <a href="https://discord.gg/GjHMnmeWN4">https://discord.gg/GjHMnmeWN4</a> and accept the invitation.

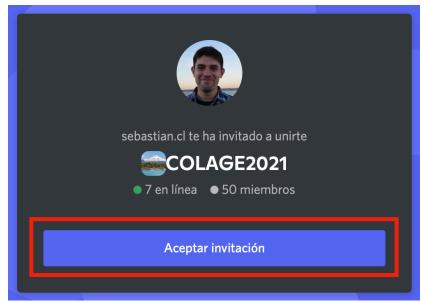

#### **Discord Layout**

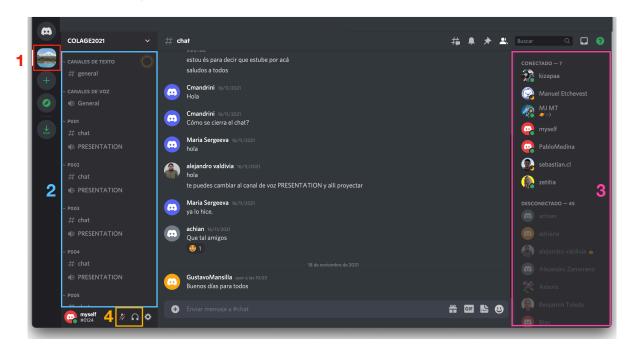

- 1.- Click here to access the COLAGE2021 server.
- 2.- This column corresponds to **text and voice channels** inside the server. Every subsection (POO1, POO2, etc) is a poster session.
- 3.- Here you can see all the server **members**.
- 4.- With you can **mute** and **deafen** yourself.

#### **Entering Poster Session**

1.- Each POOX is a poster session. Click on to enter the session's text chat and PRESENTATION to enter the session's voice chat.

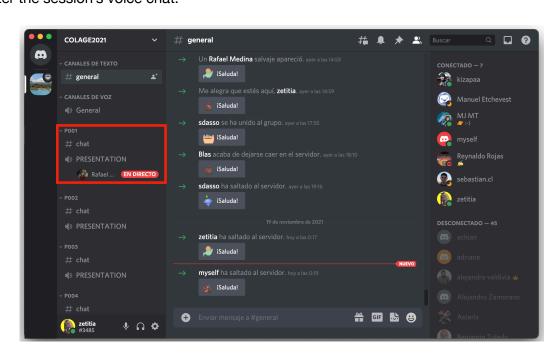

2.- After entering the voice call clicking "Live" button and then "Watch Stream".

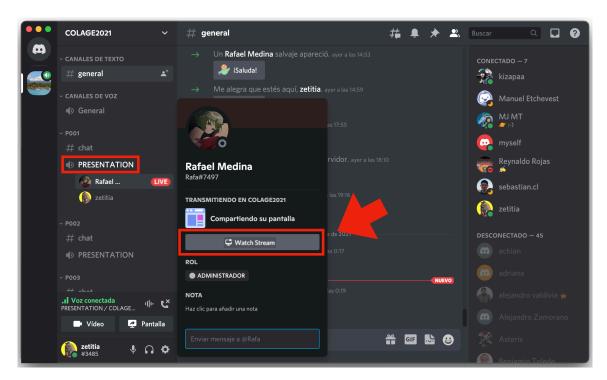

3.- You are now watching the presentation! To leave, just click

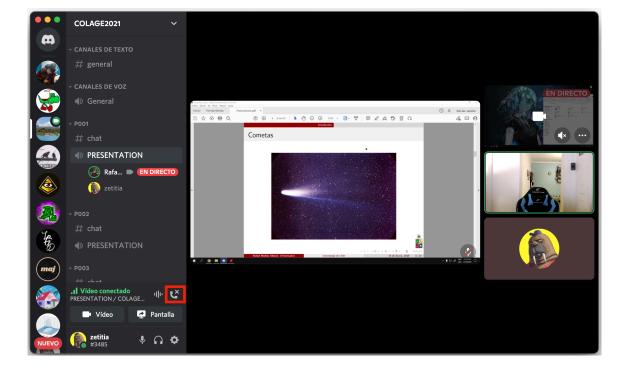

4.- You can adjust the presenters volume by right-clicking his name and moving the slider.

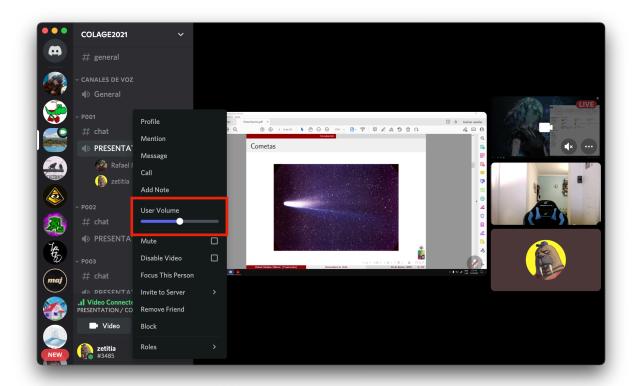

## Starting Poster Session

- 1.- Check on https://ccc.ciencias.uchile.cl/2021colage/prog.php your specified presentation time and channel.
- 2.- Join your room and click on "Screen".

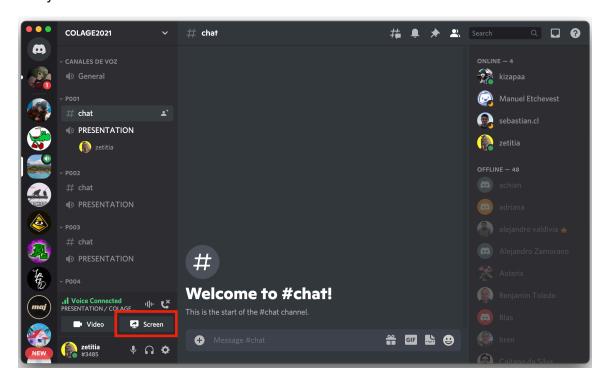

3.- Select the corresponding Application or Screen and "Go Live".

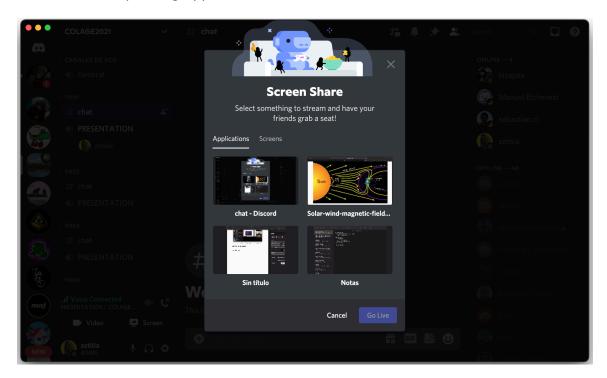

#### Possible Issues

### Changing audio input and output

- 1.- If Discord doesn't detect your headphones or microphone, you can manually select them by clicking "User Settings"
- 2.- Then go to "Voice & Video" where you can chose input and output device and adjust volume.

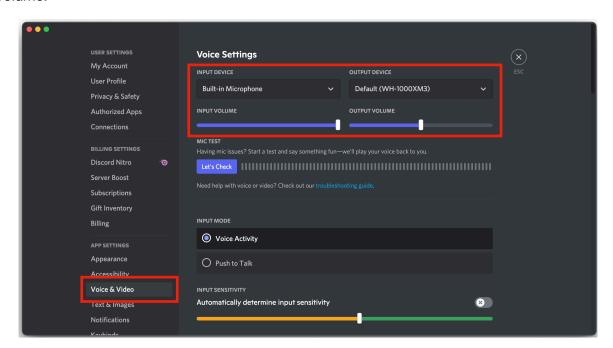

# Changing Identity inside the server

1.- You might want to change your displayed named. To do so, right-click your user name on the right column and select "Edit Server Profile".

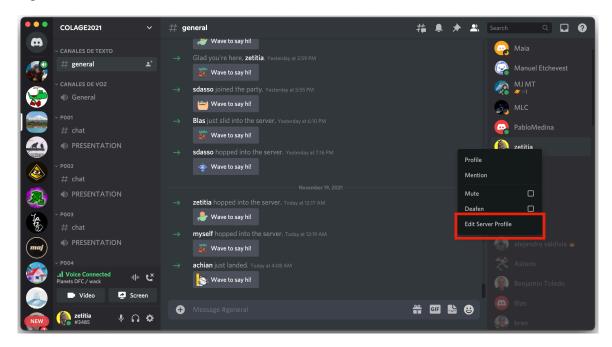